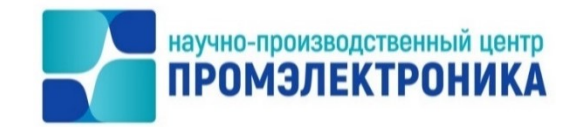

### **УТВЕРЖДАЮ**

Начальник ОКО \_\_\_\_\_\_\_\_\_\_\_\_\_\_\_\_\_\_ М.В. Абакумов « $\underline{26}$  » апреля 2022 г.

## СИСТЕМА АВТОМАТИЗИРОВАННОГО ПРОЕКТИРОВАНИЯ МИКРОПРОЦЕССОРНОЙ ЦЕНТРАЛИЗАЦИИ СТРЕЛОК И СИГНАЛОВ

Руководство администратора

Лист утверждения 643.59953480.00161-01 95 01-ЛУ

> Инженер-программист \_\_\_\_\_\_\_\_\_\_\_\_Е.Н. Озорнина «<u>26» апреля</u> 2022 г.

Нормоконтроль  $x \rightarrow$  А.Ю. Китоваы «<u>26</u>» апреля 2022 г.

2022

Инв.№

Подп. и дата

Подп. и дата Инв. №  $M$ нв.  $N^{\varrho}$  Додп. и дата

Инв. №

Инв. №

Подп. и дата

Литера

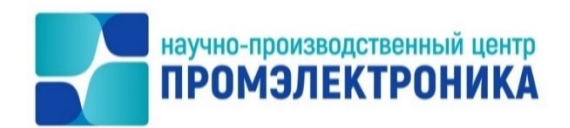

УТВЕРЖДЕН 643.59953480.00161-01 95 01-ЛУ

### СИСТЕМА АВТОМАТИЗИРОВАННОГО ПРОЕКТИРОВАНИЯ МИКРОПРОЦЕССОРНОЙ ЦЕНТРАЛИЗАЦИИ СТРЕЛОК И СИГНАЛОВ

Руководство администратора

643.59953480.00161-01 95 01

листов 13

Литера

#### **АННОТАЦИЯ**

Настоящий документ предназначен для специалистов, осуществляющих сопровождение программного обеспечения (ПО), и содержит сведения о порядке установки, запуска и удаления системы автоматизированного проектирования  $(CA\Pi P).$ 

САПР работает под управлением операционной системы Windows.

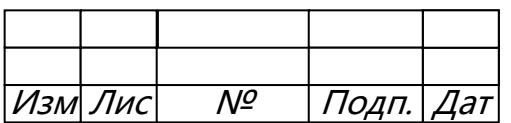

### **СОДЕРЖАНИЕ**

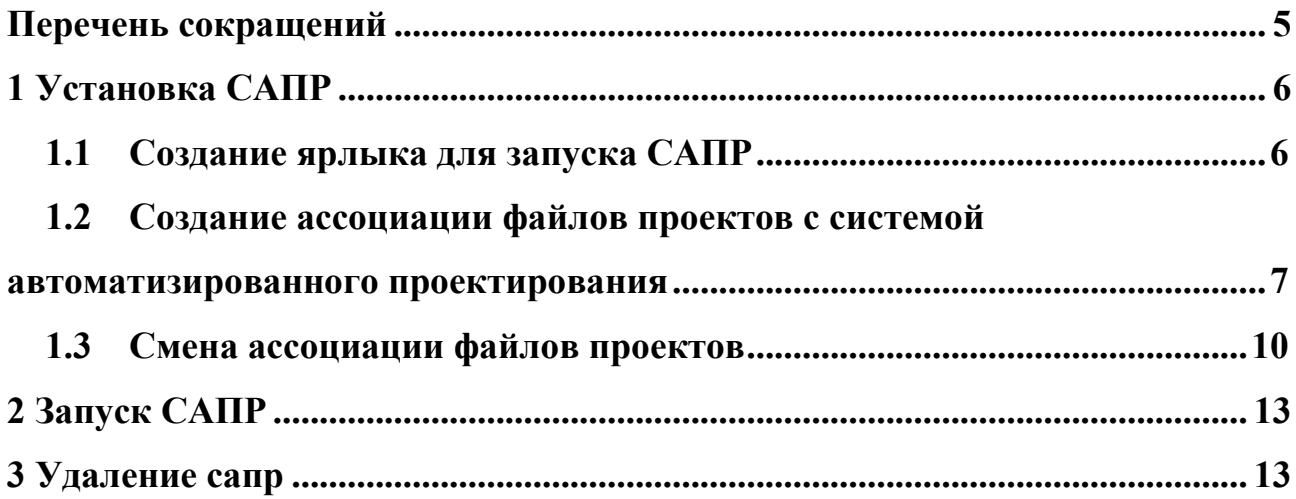

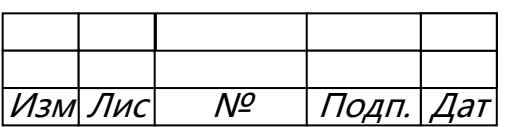

# $\begin{array}{c} 5 \\ 643.59953480.00161\text{-}01\ 95\ 01 \end{array}$

### ПЕРЕЧЕНЬ СОКРАЩЕНИЙ

<span id="page-4-0"></span>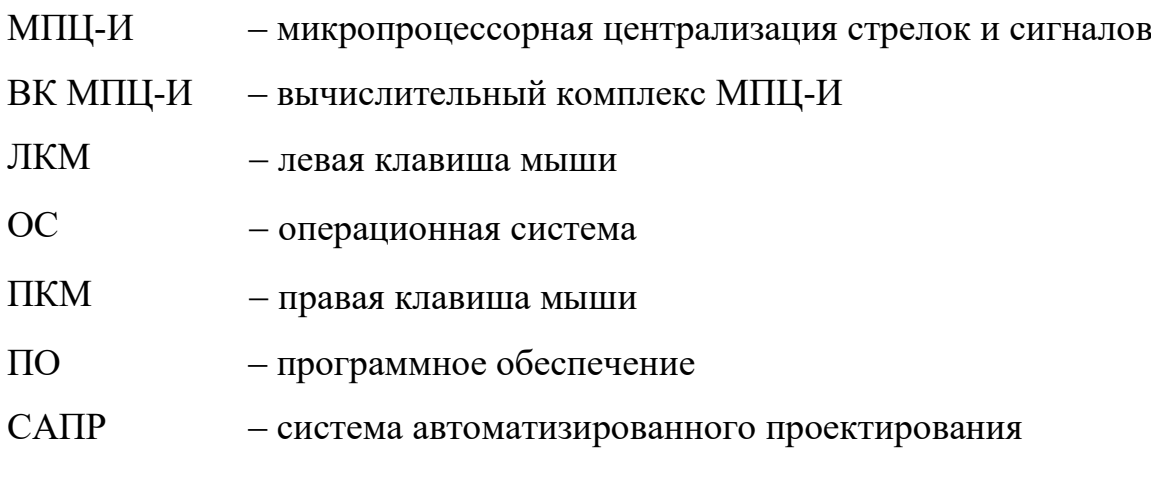

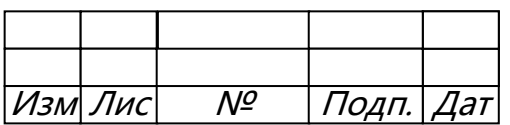

#### <span id="page-5-0"></span>**1 УСТАНОВКА САПР**

Установка САПР производится путём копирования исполняемого файла cad ukc.exe (часть проектирования логики), cad mpci.exe (часть проектирования интерфейса) в любой каталог на компьютере.

#### <span id="page-5-1"></span>1.1 СОЗДАНИЕ ЯРЛЫКА ДЛЯ ЗАПУСКА САПР

Для удобства работы можно сделать ярлык на рабочий стол ([рисунок](#page-5-2) 1.1).

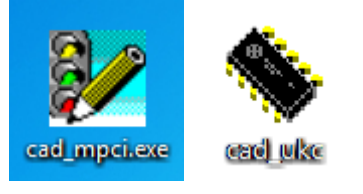

Рисунок 1.1 ‒ Ярлык для запуска САПР

<span id="page-5-2"></span>Для этого в проводнике Windows щёлкнуть по исполняемому файлу правой кнопкой мыши (ПКМ), в контекстном меню выбрать пункт «Отправить», в появившемся подменю выбрать пункт «Рабочий стол (создать ярлык)» ([рисунок](#page-5-3) 1.2).

| L:\Work\015 - CANP<br>$\Box$<br>×                                                                                                    |                                                                                                    |                                                                                                    |                                                                                                    |                                                                     |                                                                                                    |                             |
|----------------------------------------------------------------------------------------------------|----------------------------------------------------------------------------------------------------|----------------------------------------------------------------------------------------------------|----------------------------------------------------------------------------------------------------|---------------------------------------------------------------------|----------------------------------------------------------------------------------------------------|-----------------------------|
| $\cup$<br>m.<br>险<br>$\chi$<br>$\Theta$<br>回<br><b>(+)</b> Создать ~<br>↑ Сортировать *<br>≡ Просмотреть *<br>$\cdots$                                                                                                    |                                                                                                    |                                                                                                    |                                                                                                    |                                                                     |                                                                                                    |                             |
| • Этот компьютер > WORKFLASH (L:) > Work > 015 - САПР<br>个                                                                                                    |                                                                                                    |                                                                                                    | $\circ$<br>$\checkmark$                                                                                 |                                                                     | Поиск в: 015 - САПР                                                                                                    | $\mathsf{\Omega}$           |
| - Локальный диск (D:)<br>Ssegate One Touch (F:)<br>$\equiv$ WORKFLASH (L:)<br>$\checkmark$<br>$\approx 2020 - 2023$<br>$\blacksquare$ distr<br>smile<br>System Volume Inform<br>$\blacksquare$ VK<br><b>Nork</b><br>$\Box$ 001 - ДСП<br>$\Box$ 002<br>$1006 - UHH$<br>$\blacksquare$ 010<br>$\Box$ 015 - CANP<br>Элементов: 31   Выбран 1 элемент: 13,2 МБ  <br>0 байт из 4,4 Мб, файлов: 0 из 8<br><b>F3 Просмотр</b> | Имя<br>test_36_1330<br>test 36 1342-Moxa<br><b>n</b> trunk<br>cad_mpci v.5.73<br>22 cad_m<br>Открыть<br>espd_0<br>Запуск от имени администратора<br>$\blacksquare$ espd_0<br>Sector<br>$7 - Zip$<br>Sector<br>CRC SHA<br><b>В</b> Новая<br><b>HOBAR</b><br><b>CA</b> TortoiseSVN<br><b>ME</b> Ответ<br>A Acronis True Image<br><b>WE</b> Ответ<br>Копировать как путь<br><b>WE</b> Прилс<br>№ Отправить<br>Отправить<br>Вырезать<br>Копировать<br><b>F4 Правка</b><br>Создать ярлык<br>Удалить<br>Переименовать | Дата изменения<br>25.01.2023 16:41<br>20.03.2023 14:13<br>22.12.2021 9:47<br>05.10.2022 11:54<br>Исправление проблем с совместимостью<br>Проверка с использованием Microsoft Defender | Тип<br>Папка с файла<br>Папка с файла<br>Папка с файла<br>Приложение<br>$\rightarrow$<br>$\overline{ }$ | <b>W</b> MediaInfo<br><b>В Адресат</b><br>■ Документы<br>F7 Karanon | Размер<br>12 126 KB<br><b>В</b> Получатель факса<br><b>• Рабочий стол (создать ярлык)</b><br><b>RE Сжатая ZIP-папка</b><br>Устройство Bluetooth<br>Ssegate One Touch (F:)<br>= WORKFLASH (L:)<br>stations (\\builder) (X:)<br>releases (\\builder) (Y:)<br>projects (\\builder.npcprom.ru) (Z:)<br>йлов: 0 из 11, папок: 0 из 20<br><b>F8 VnaneHve</b> | 05.10.2023<br>Alt+F4 Bboxon |
|                                                                                                    | Свойства                                                                                                    |                                                                                                    |                                                                                                    |                                                                     |                                                                                                    |                             |

Рисунок 1.2 – Создание ярлыка САПР

<span id="page-5-3"></span>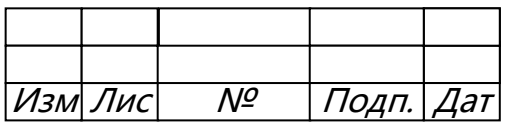

### <span id="page-6-0"></span>1.2 СОЗДАНИЕ АССОЦИАЦИИ ФАЙЛОВ ПРОЕКТОВ С СИСТЕМОЙ АВТОМАТИЗИРОВАННОГО ПРОЕКТИРОВАНИЯ

Для того чтобы открывать проект станции в САПР двойным кликом в проводнике, надо настроить ассоциацию данного типа файлов (\*.cad, \*.aro) с системой автоматизированного проектирования.

Для настройки ассоциации файлов:

- 1. Щёлкнуть на файле проекта станции ПКМ.
- 2. Выбрать пункт меню «Открыть с помощью» (рисунок 1.3).

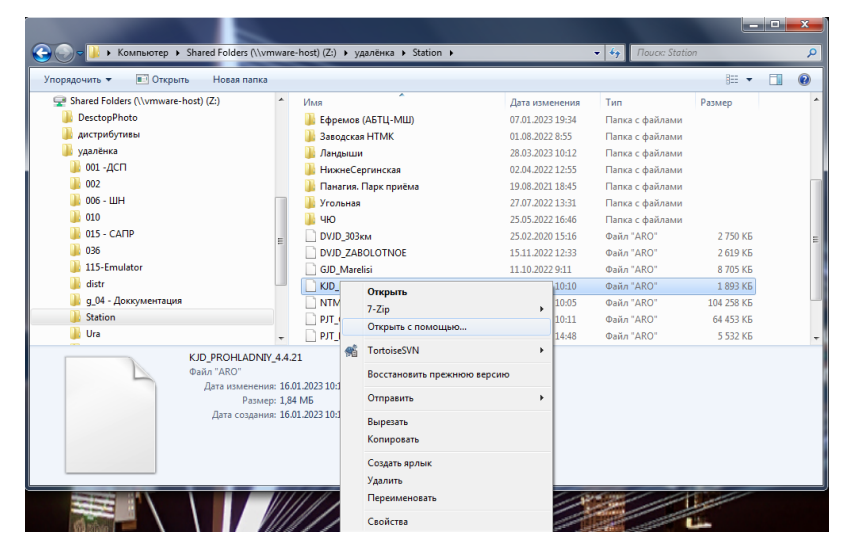

Рисунок 1.3 – Вызов меню для открытия файла

<span id="page-6-1"></span>Если с данным типом файлов уже есть ассоциации, то операционная система (OC) Windows 7 в открывшемся подменю выдаст предлагаемые варианты программ для открытия файла (рисунок 1.4), а также предложит сделать другой выбор («Выбрать программу»).

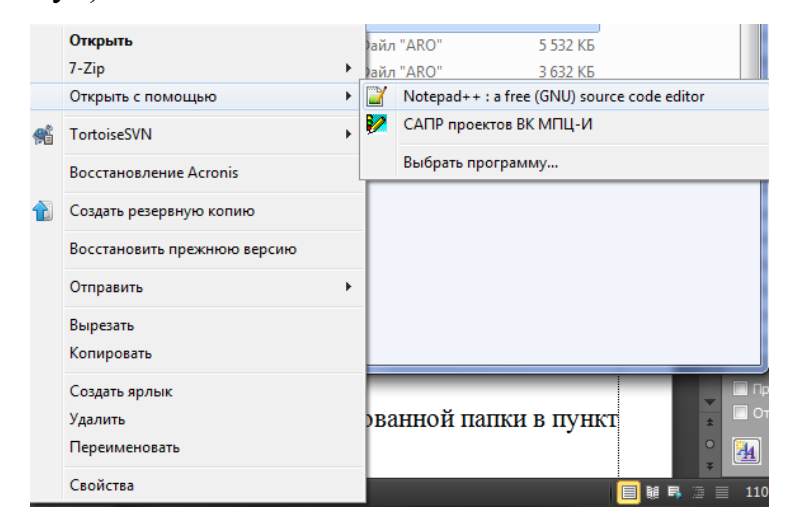

Рисунок 1.4 - Подменю «Открыть с помощью»

<span id="page-6-2"></span>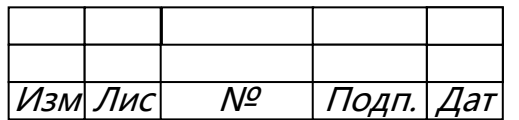

3. Для Windows 7 в окне «Выбор программы» (рисунок 1.5) нажать кнопку «Обзор».

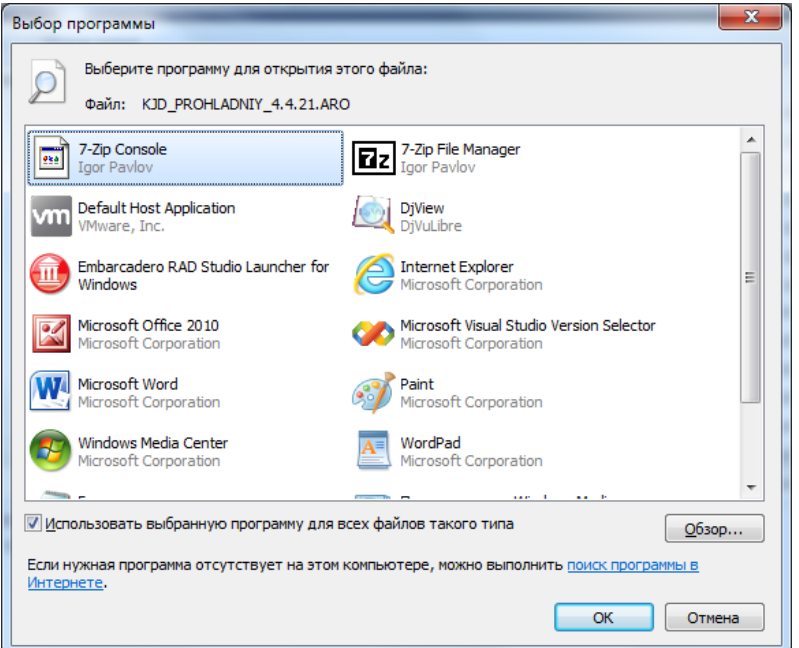

Рисунок 1.5 - Окно «Выбор программы»

<span id="page-7-0"></span>Для Windows 10 в окне «Каким образом вы хотите открыть этот файл?» (рисунок 1.6) выбрать пункт «Ещё приложения».

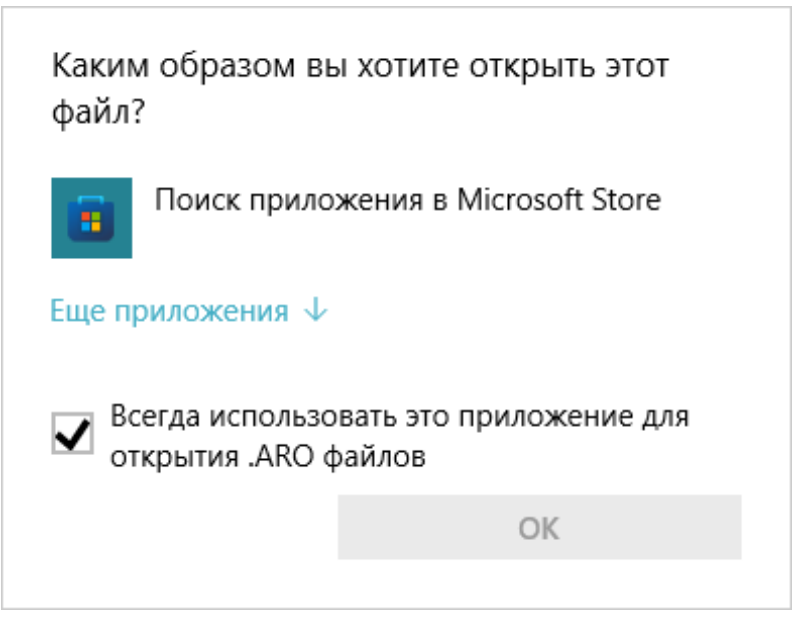

Рисунок 1.6 – Выбор программы для открытия файла

<span id="page-7-1"></span>Прокрутить появившийся список программ вниз до конца (рисунок 1.7) и выбрать пункт «Найти другое приложение на данном компьютере».

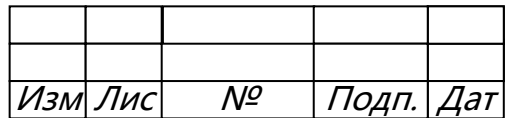

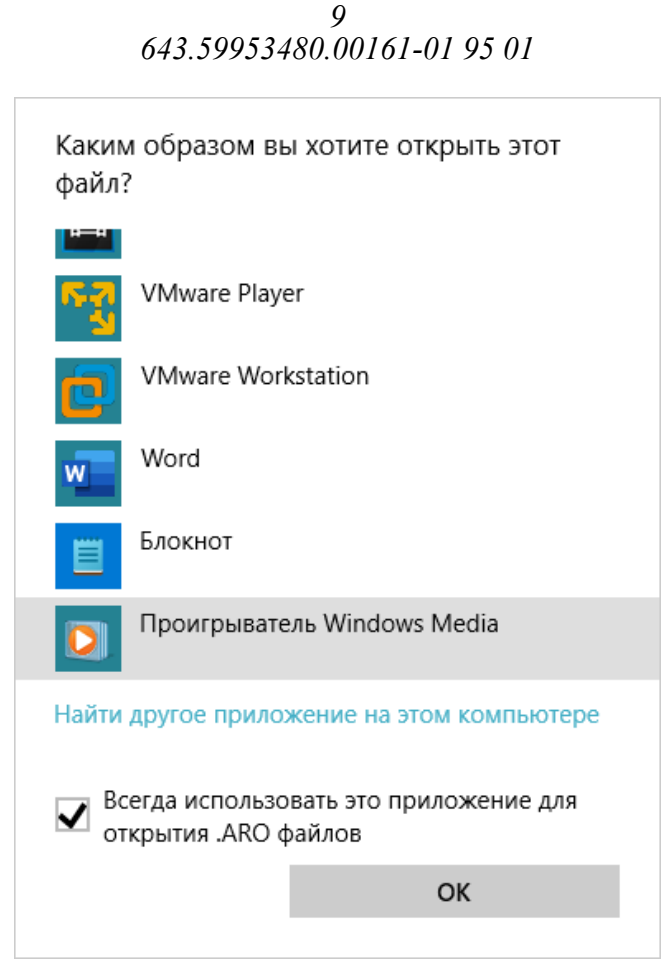

Рисунок 1.7 – Список программ для открытия файла

<span id="page-8-0"></span>Проследить, чтобы галочка «Всегда использовать это приложение для открытия .ARO файлов» или «Использовать выбранную программу для всех файлов такого типа» была установлена.

4. В окне «Открыть с помощью» перейти в каталог, куда был скопирован исполняемый файл САПР (рисунок 1.8), и щёлкнуть по нему левой клавишей мыши  $(JIKM).$ 

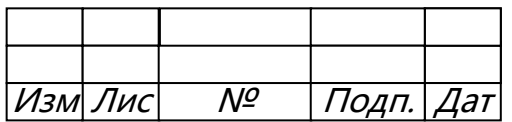

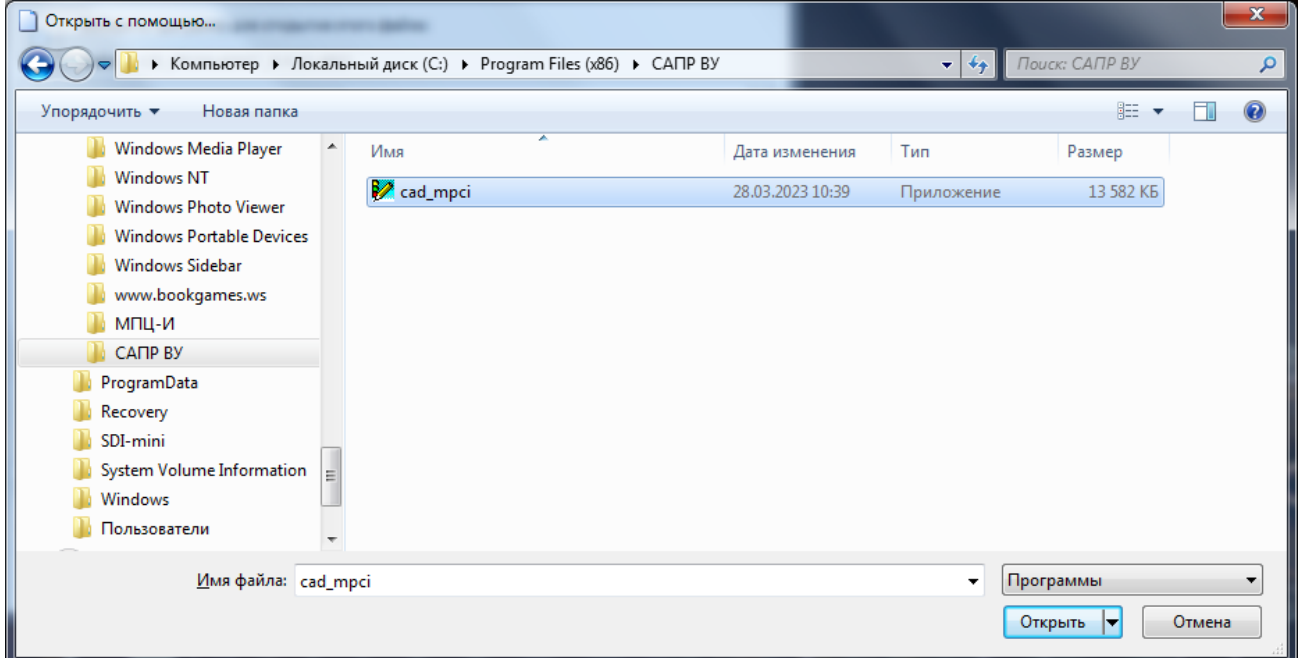

Рисунок 1.8 - Место хранения исполняемого файла САПР

<span id="page-9-1"></span>5. После появления выбранной программы в списке приложений нажать кнопку  $\langle \langle \text{OK} \rangle \rangle$ .

Ассоциация файла создана, теперь при открытии файла данного типа он будет открываться в САПР.

### <span id="page-9-0"></span>1.3 СМЕНА АССОЦИАЦИИ ФАЙЛОВ ПРОЕКТОВ

Если была создана ошибочная ассоциация файлов проектов с другой исправить, действия программой, **TO** это можно повторив пункта 1.2 (рекомендуемый способ), или следующим образом:

1. Зайти в «Панель управления» Windows и выбрать «Программы по умолчанию» (рисунок 1.9). Выбрать пункт «Сопоставление типов файлов или протоколов с конкретными программами».

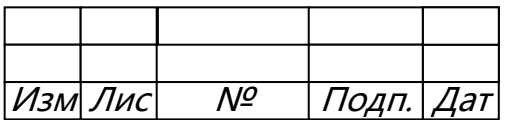

 $\frac{11}{643.59953480.00161-01}$  95 01

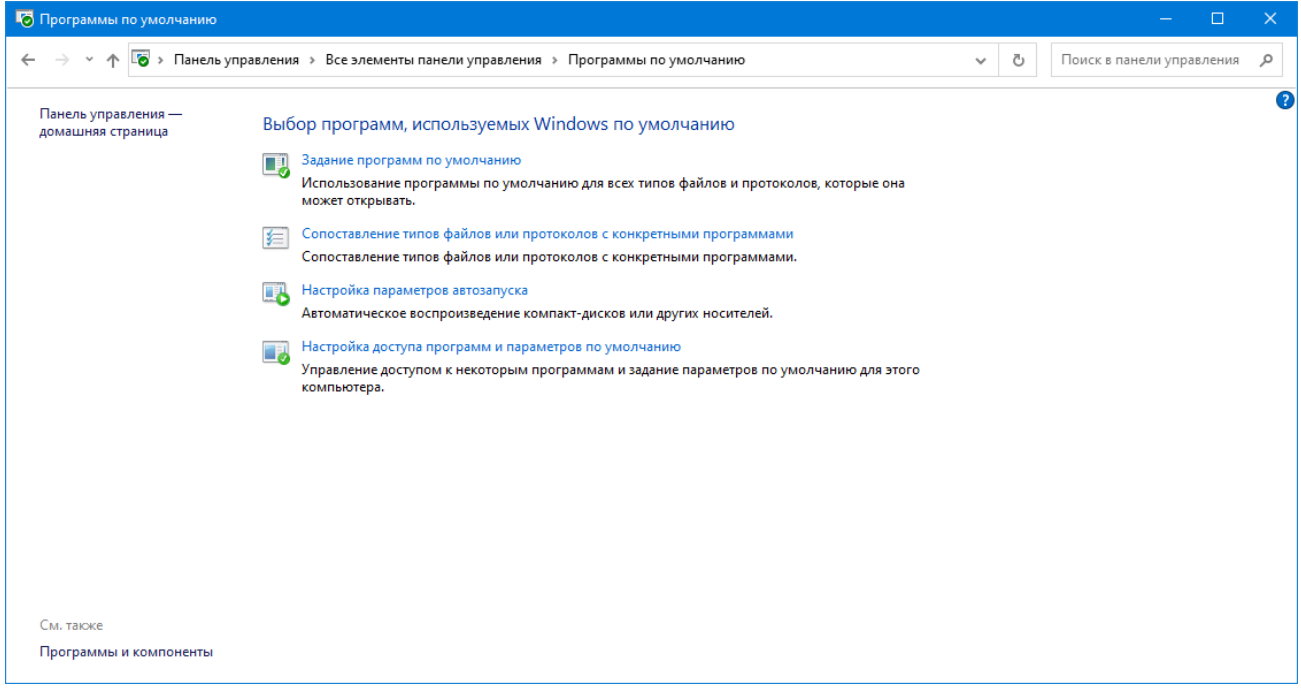

Рисунок 1.9 - Окно «Программы по умолчанию»

<span id="page-10-0"></span>2. Для Windows 10 в окне «Приложения по умолчанию» (рисунок 1.10) прокрутить список вниз и выбрать пункт «Выбор стандартных приложений для типов файлов».

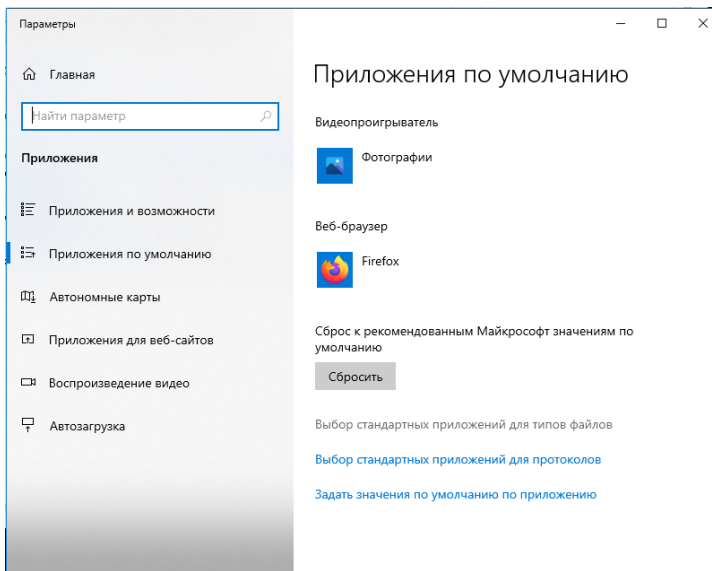

Рисунок 1.10 - Окно «Приложения по умолчанию»

<span id="page-10-1"></span>В окне «Сопоставление типов файлов или протоколов конкретным программам» для Windows 7 (рисунок 1.11) или «Выбор стандартных приложений для типов файлов» для Windows 10 (рисунок 1.12) найти тип файлов проектов станций и нажать кнопку «Изменить программу» для Windows 7 или на выбранное приложение для Windows 10 (рисунок 1.13).

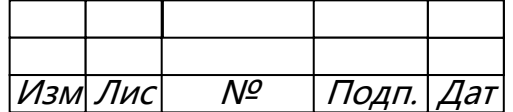

## $\begin{array}{c} 12\\ 643.59953480.00161\text{-}01\ 95\ 01 \end{array}$

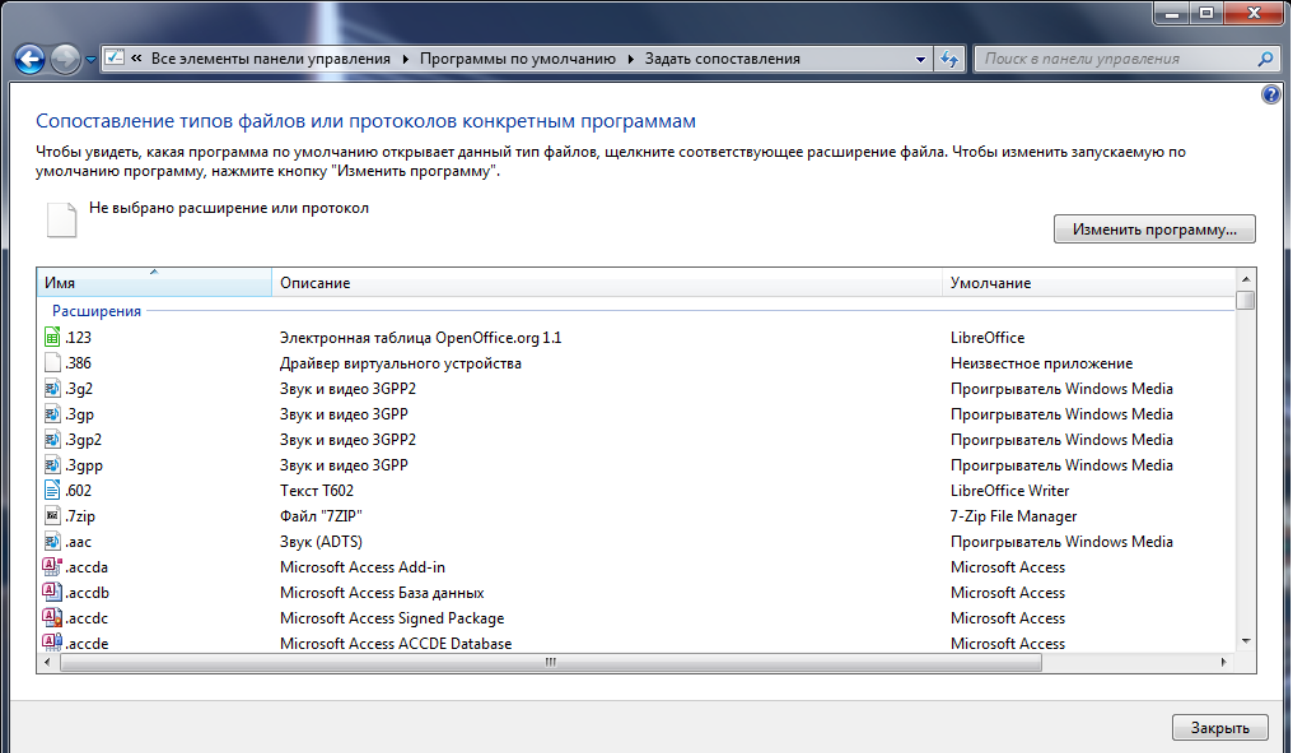

<span id="page-11-0"></span>Рисунок 1.11 - Сопоставление типов файлов программам (Windows 7)

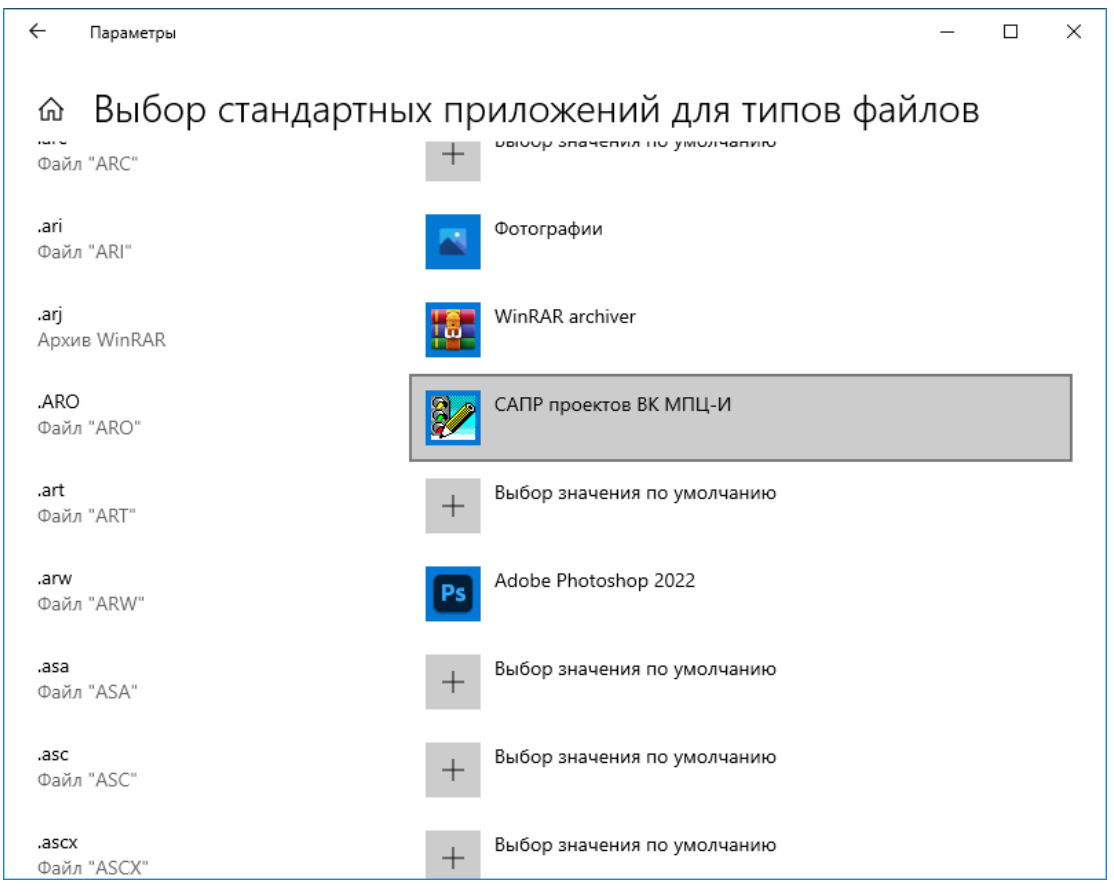

<span id="page-11-1"></span>Рисунок 1.12 - Выбор стандартных приложений для типов файлов (Windows 10)

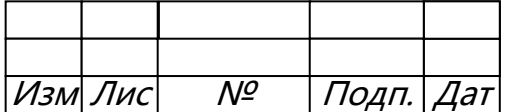

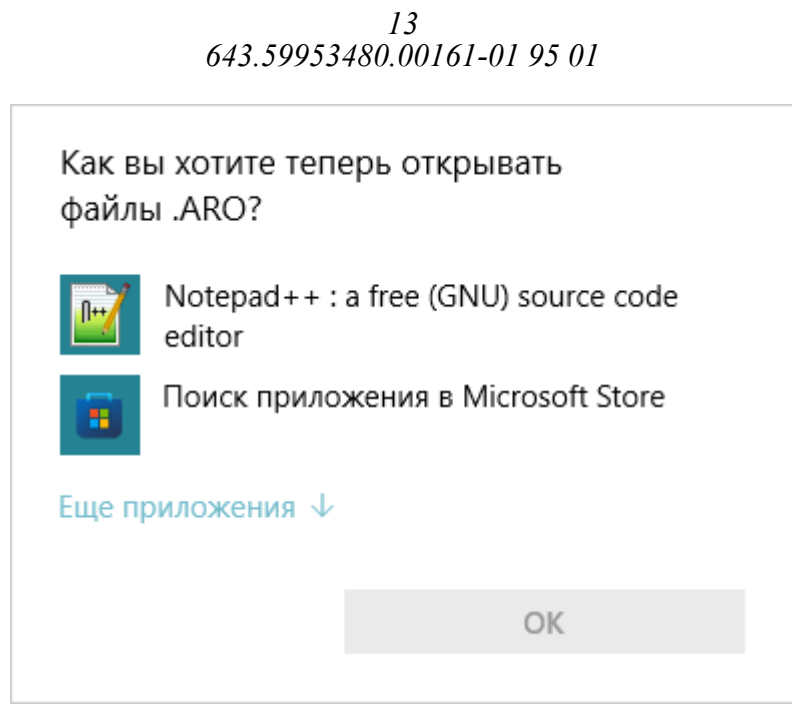

<span id="page-12-2"></span>Рисунок 1.13 – Изменение программы, открывающей выбранный тип файлов

3. Выбрать нужное приложение аналогично пункту [1.2.](#page-6-0)

#### <span id="page-12-0"></span>**2 ЗАПУСК САПР**

Для запуска САПР дважды кликнуть ЛКМ по ярлыку программы на рабочем столе компьютера. Дальнейшие действия осуществлять в соответствии с документом «643.59953480.00161-01 95 01-01 34 02 САПР ВК МПЦ-И. Руководство оператора».

### <span id="page-12-1"></span>**3 УДАЛЕНИЕ САПР**

Удаление САПР происходит путём удаления исполняемого файла САПР из каталога, в который была установлена программа.

Также следует удалить ярлык программы с рабочего стола компьютера.

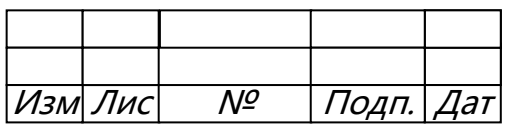

# $\begin{array}{c} 14 \\ 643.59953480.00161\text{-}01\ 95\ 01 \end{array}$

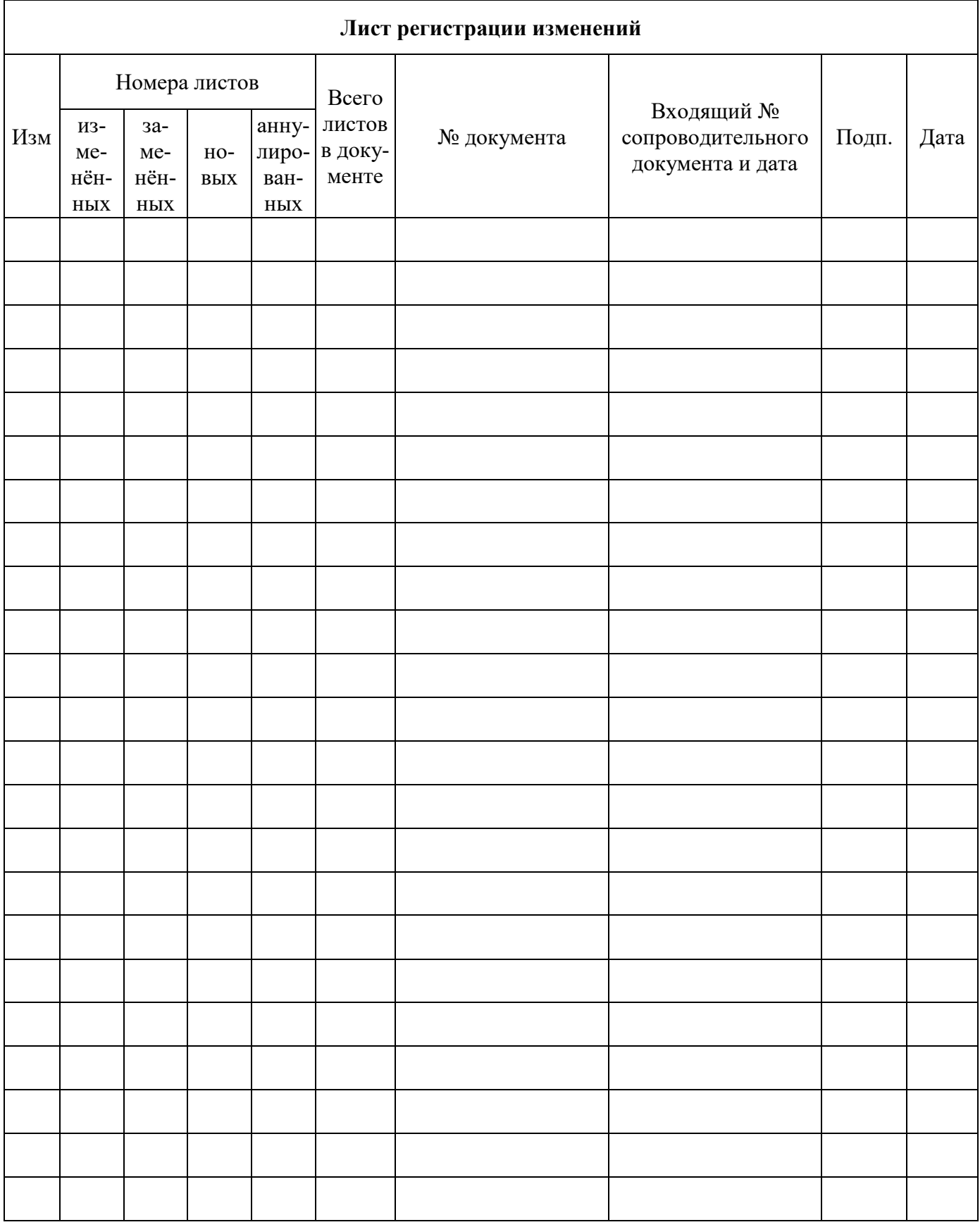

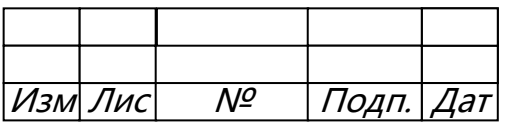